Baixe o aplicativo Magikey (disponível para Android e IOS).

## **CRIANDO UMA CONTA**

Caso você já tenha um cadastro no Magikey pule esta etapa

Abra o aplicativo Magikey instalado em seu celular

Clique em **Criar uma conta**

**OBSERVAÇÃO:** Não utilize a conta do Facebook para efetuar seu cadastro. Caso tenha se cadastrado desta forma, siga as instruções do tópico **ALTERANDO O EMAIL DE ACESSO** disponível mais abaixo:

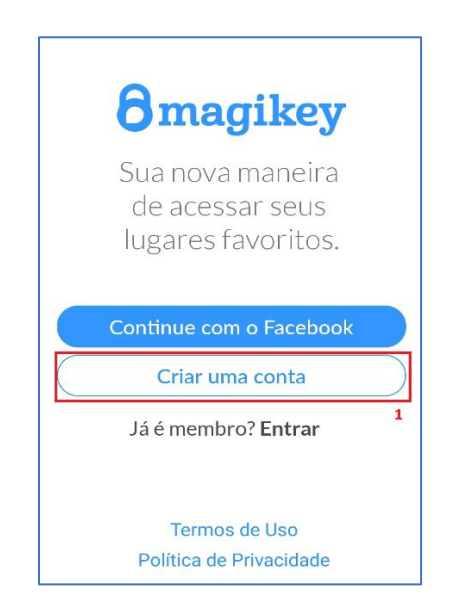

Você também pode criar sua conta Magikey através do site https://aws.magikey.com.br

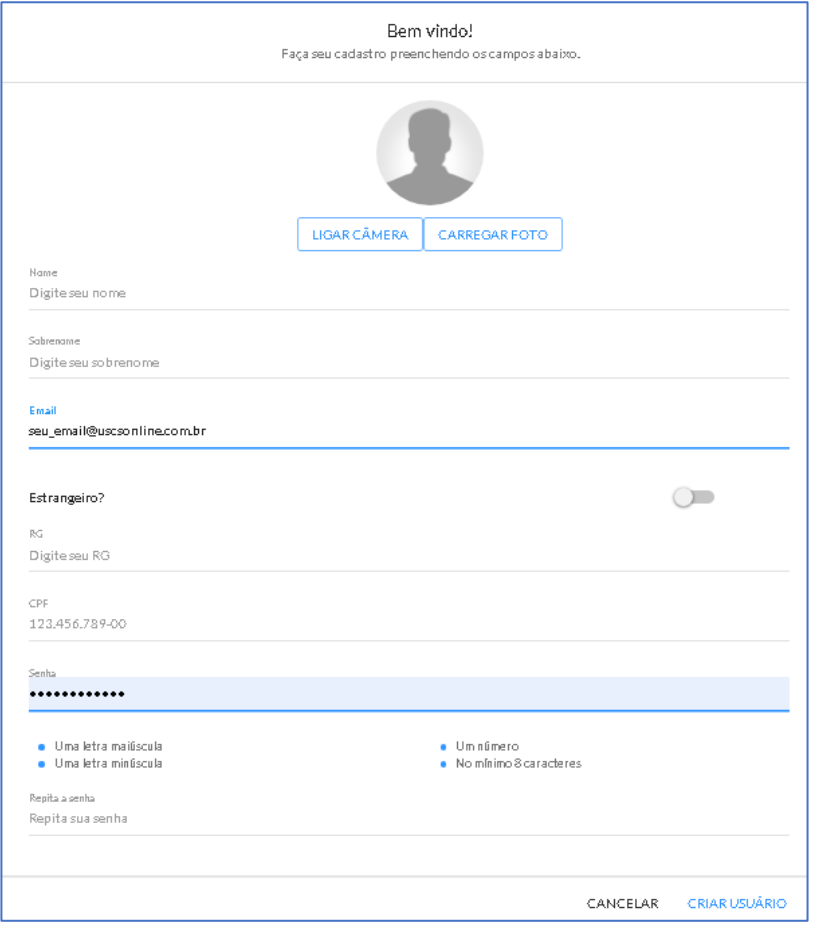

Efetue seu cadastro no aplicativo ou no site da Magikey. É essencial que, ao preencher o cadastro, você **use, no campo "e-mail", seu endereço de e-mail institucional da USCS terminado em @uscsonline.uscs.edu.br**

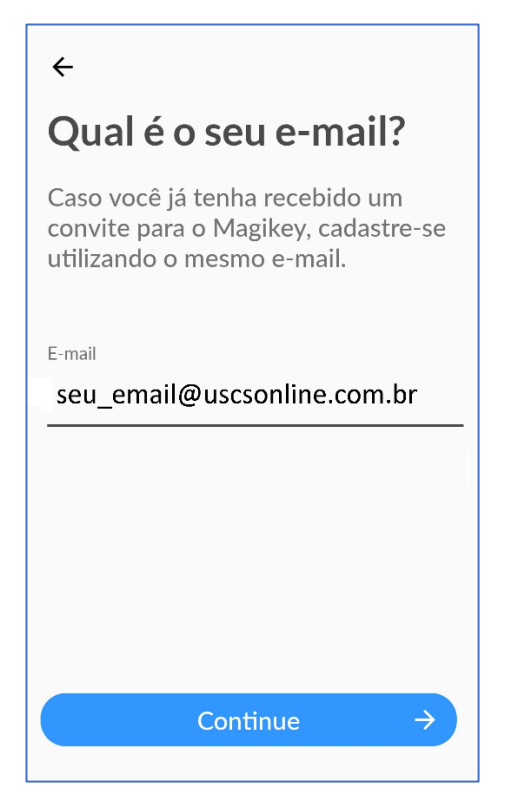

Após realizar o cadastro no Magikey, o sistema enviará um e-mail de confirmação. Caso não o localize na caixa de entrada, verifique se o mesmo não foi direcionado para a caixa de spam.

Após a confirmação do Email você já está apto para acessar o campus via aplicativo. Você pode-se fazer isso de duas maneiras: usando o **Bluetooth** ou **NFC**

## **LOGANDO-SE NO APLICATIVO**

Caso ainda não esteja logado, abra o aplicativo MAgikey e clique em **Entrar** Utilize seu email institucional como login e a senha registrada na hora do cadastramento.

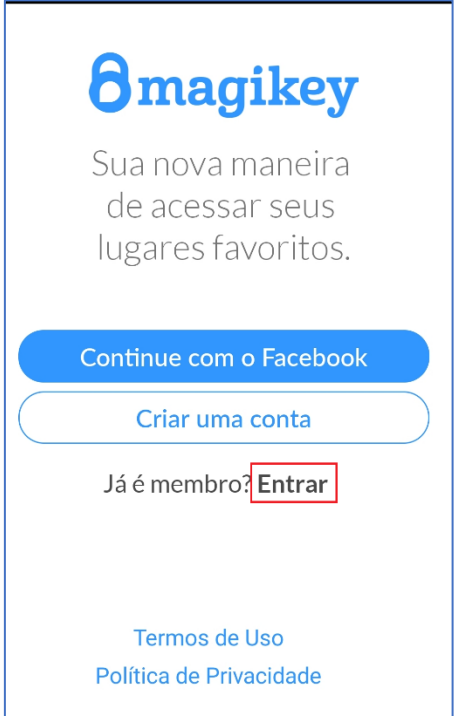

**USANDO O BLUETOOH:** ative o Bluetooth do seu aparelho celular (não é preciso pareamento) e abra o aplicativo Magikey. Após isso, basta aproximar o celular da catraca e apertar o ícone central, que aparecerá na tela do app

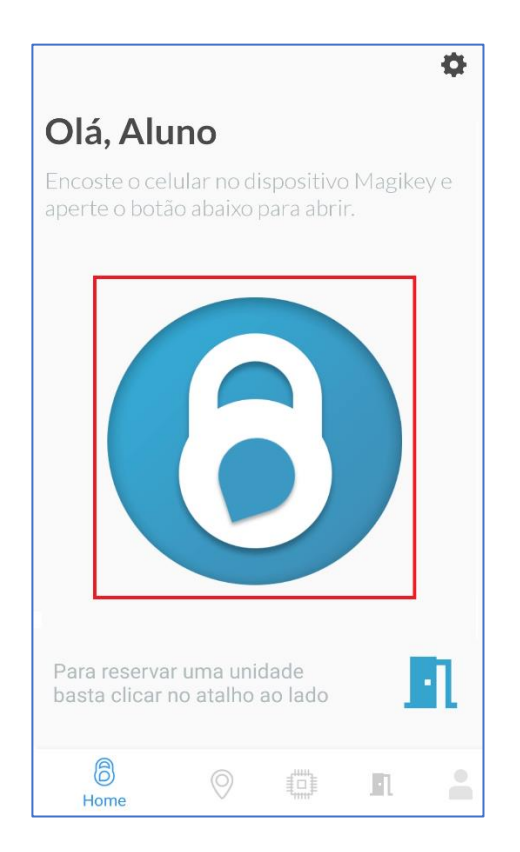

**USANDO O NFC** (**não disponível para IOS**): basta estar com a conexão NFC ativa no dispositivo móvel e aproximá-lo da catraca, sem a necessidade do aplicativo estar aberto. (Para saber se o seu aparelho dispõe de conexão NFC, acesse as configurações do aparelho; clique em conexões e verifique se aparece a opção NFC).

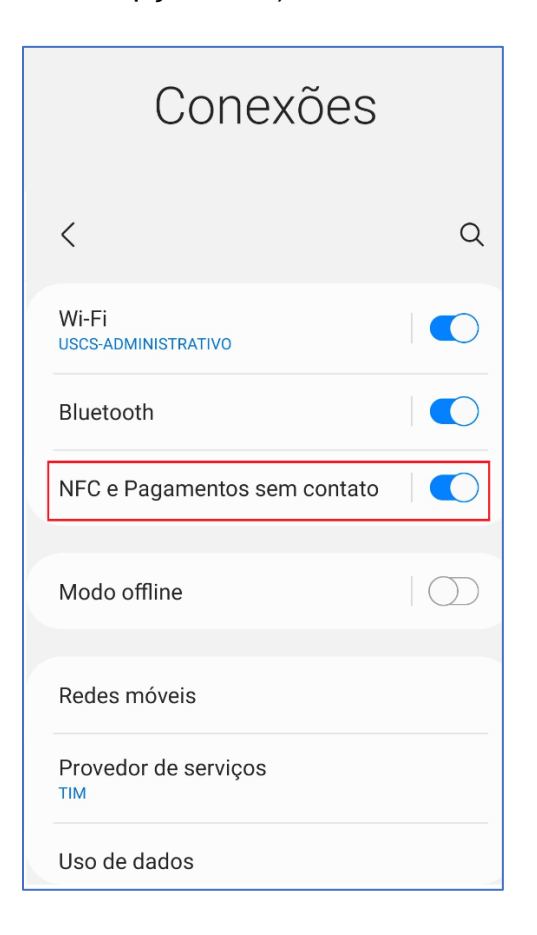

## **ALTERANDO O EMAIL DE ACESSO**

Segue abaixo o tutorial para os casos de alunos que eventualmente se autenticaram inicialmente no aplicativo da Magikey **utilizando o Facebook**, o antigo email institucional (terminado em @alu.uscs.edu.br) ou qualquer outra conta de e-mail (não institucional USCS):

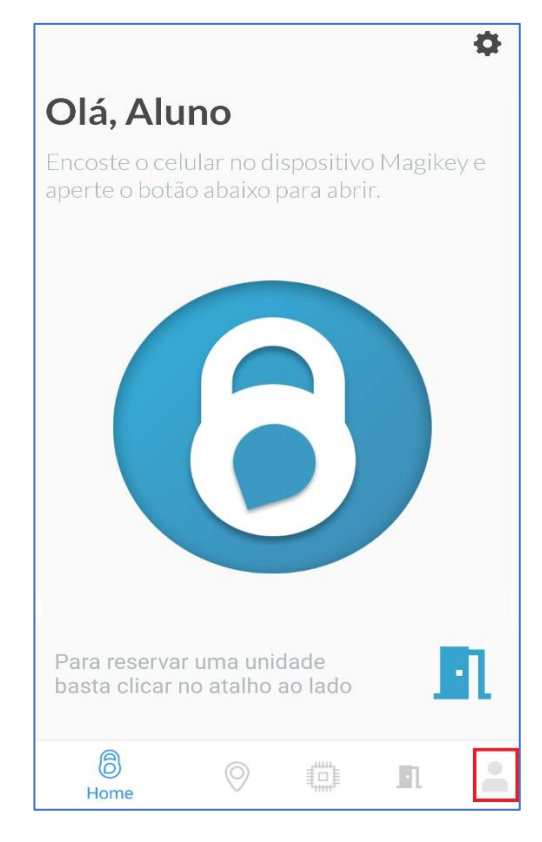

Após abrir o aplicativo e estar logado clique em **Perfil do usuário**

## Clique no **ícone do Lápis**

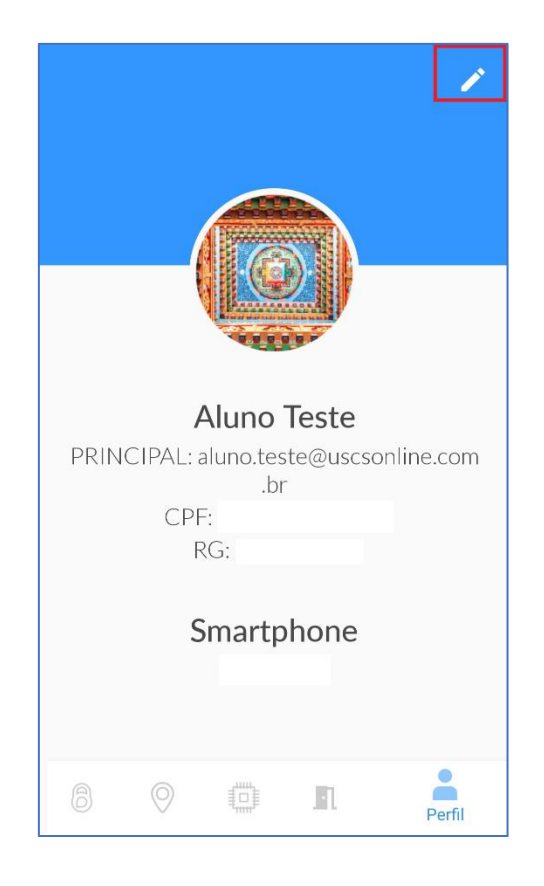

Insira seu email institucional (@uscsonline.com.br) e clique no ícone +

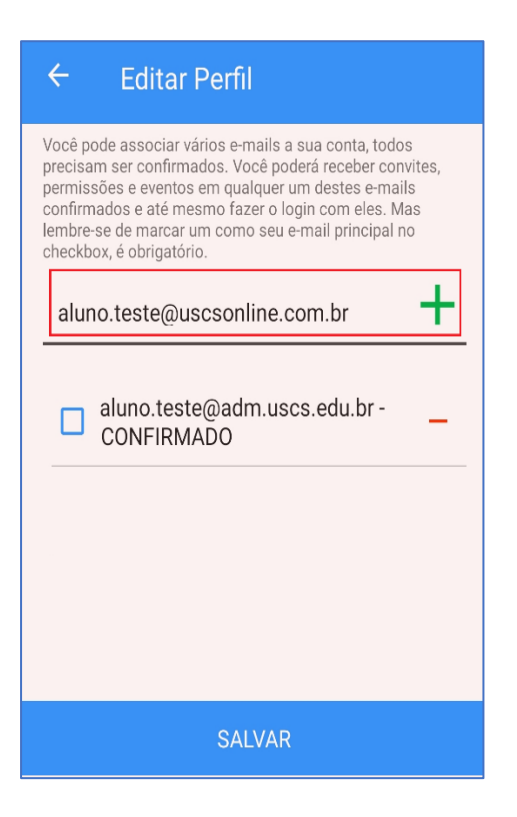

Selecione o email institucional correto e clique em **SALVAR**

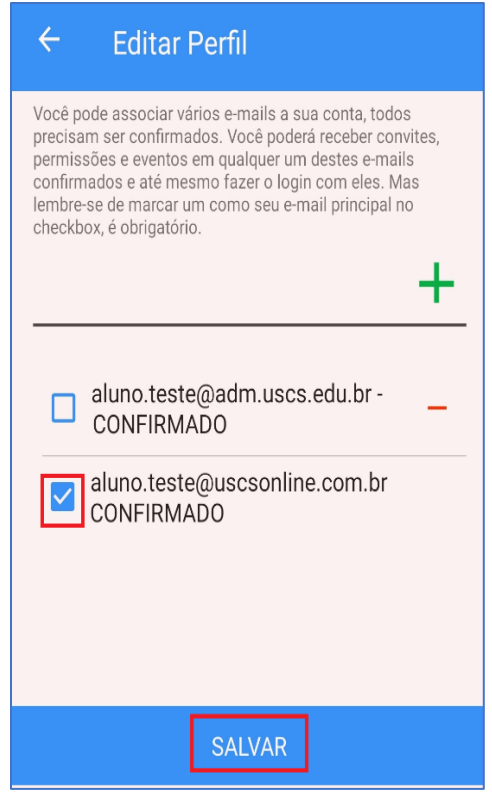